# **Symantec Security Platform**

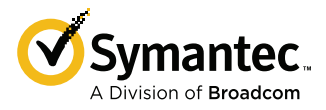

SSP-S410 Quick Start Guide

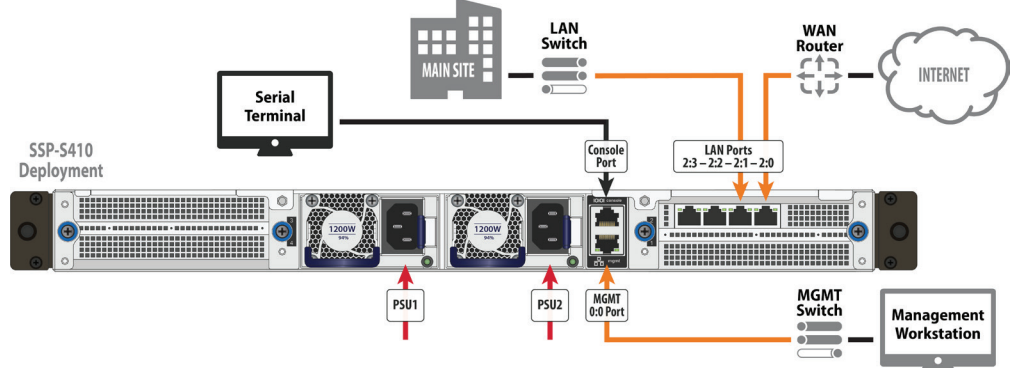

To begin using your Symantec Security Platform (SSP) appliance, complete the following steps in order. For additional instructions, including safety information, see the SSP-S410 and ISG guides*,* available at: [techdocs.broadcom.com](http://techdocs.broadcom.com)

#### 1 Unpack the Appliance

Verify the contents of the shipping package for your appliance: (2) C13-to-C14 AC power cords; (1) RJ45-to-DB9 null modem serial cable; slide-rail kit; *Quick Start Guide* (this document); Software License Agreement; and Hardware Warranty Information.

### 2 Connect Cables

**Note:** If you would rather mount the appliance before configuring it, skip to **Step 7—Mount the Appliance** and then come back and proceed from this step.

- **a.** Connect Ethernet cables from the appliance to the following devices.
	- **•** Appliance **LAN** (2:0) port to WAN router (Internet)
	- **•** Appliance **LAN** (2:1) port to LAN switch (main site)
	- **•** Appliance **MGMT** (0:0) port to management switch (workstation)
- **b.** Connect the RJ45 end of the included null modem serial cable to the appliance's **Console** port. Connect the other DB9 end of the cable to a serial terminal or workstation with terminal emulation software (a DB9-to-RJ45 rollover adapter may be necessary).
- **c.** Connect the included power cords to the appliance's **PSU1** and **PSU2** inlets and connect the other ends to a valid power source.

**Note:** Ethernet cables are not included with the appliance. Use only straightthrough Ethernet cables, category 5E or better for 1000Base-T operation, category 6A for 10GBase-T operation.

#### 3 Power on the Appliance and Verify LEDs

- **a.** If the appliance does not automatically power on after connecting to a power source, press the soft power switch on the front panel.
- **b.** As the appliance boots, verify the following:
- **•** The **Power LED** turns amber.
	- **•** Near the end of the boot cycle, the **Power LED** alternates between amber and green, indicating an unconfigured state.
	- **•** After initialization (see **Step 4**), the **Power LED** will turn green.

#### 4 Initialize the SSP Host Appliance

- **a.** Confirm the appliance's **Console** port is connected to a serial terminal or workstation with terminal emulation software.
- **b.** Open a terminal emulation program, such as HyperTerminal®, PuTTY, or Tera Term and configure it to use the following settings:
	- **• Baud rate:** 9600 bps **• Data bits:** 8 **• Flow control:** none
	- **• Parity:** none **• Stop bits:** 1
- **c.** When prompted, press **Enter** three times.
- **d.** To initialize the host appliance, perform the following steps.
- **•** On the **Menu** screen, press **2** to open the Setup Console.
- **•** Enter the **IP address**, **IP subnet mask**, **IP gateway**, and **DNS server** for the appliance's network ports.
- **•** Specify the **console password** and **enable password**. Press any key to activate and return to the serial console.
- **e.** To access privileged commands on the host appliance, enter: localhost# **enable**

Enable Password: <host-enable-password>

- **f.** To install a license on the host appliance, perform the following steps.
	- **•** On the **Menu** screen, press **1** to open CLI.
	- **•** For node-locked licenses, enter: **licensing load id** <serial-number>
	- **•** For ISG application licenses, enter: **licensing load id** <isg-license>

**Note:** You can locate your serial number or ISG license in the e*Fulfillment Letter* you received from Broadcom at the time of purchase.

**g.** To install application images on the host appliance, perform the following steps. localhost# **config** localhost(config)# **images**

localhost(config-images)# **load** <url>

**Note:** Application images have a .bcsi extension and are available for download from: [support.broadcom.com](http://support.broadcom.com/security)/security

#### 5 Add ISG Applications

- **a.** Confirm the appliance's **Console** port is still connected to the serial terminal and that the terminal software is configured as in **Step 4**.
- **b.** On the **Menu** screen, press **1** to open CLI.
- **c.** To access privileged commands on the host appliance, enter: localhost# **enable**

Enable Password: < host-enable-password>

**d.** To add an ISG application, enter:

localhost# **config**

localhost(config)# **applications**

localhost(config-applications)# **create** <app-type> **image-id** <app-image> **model** <app-model> **license-id** <id> <app-name>

**Note:** To add a ProxySG application, enter **sg** as the app-type. To add a CAS application, enter **cas** as the app-type. See your e*Fulfillment Letter*  to verify the number and type of ISG applications and models that can be installed on your host appliance.

- **e.** To start an ISG application, enter: localhost(config-applications)# **start** <app-name> localhost(config-applications)# **attach-console** <app-name>
- **f.** When prompted, press **Enter** three times.
- **g.** Use the Configuration Wizard to initialize the ISG application.
	- **•** Press **a** to proceed with Manual Setup.
	- **•** Enter the **IP address**, **IP subnet mask**, **IP gateway**, and **DNS server** for the appliance's network ports.
	- **•** Specify the **console password** and **enable password**.

Broadcom, the pulse logo, Connecting everything, Avago Technologies, Avago, the A logo, Symantec, the Symantec logo, the Checkmark logo, Blue Coat, and the Blue Coat logo are among the trademarks of Broadcom and/or its af

# SSP-S410 Quick Start Guide *Page 2***c d** M4x4L **b a** Þ

- **h.** To add additional ISG applications, enter the following commands to disconnect from the new application, then repeat the previous steps. localhost - Blue Coat SG-VA Series> Press **Ctrl+]** telnet> **send escape**
- 6 Perform a Graceful Shutdown
- **a.** Confirm the appliance's **Console** port is still connected to the serial terminal and that the terminal software is configured as in **Step 4**.
- **b.** On the **Menu** screen, press **1** to open the CLI.
- **c.** To access privileged commands on the host appliance, enter: localhost# **enable** Enable Password: <host-enable-password>
- **d.** To close any open ISG applications, enter:

localhost# **configure** localhost(config)# **applications** localhost(config-applications)# **attach-console** <app-name> localhost - Blue Coat SG-VA Series> **enable** Enable Password: <app-enable-password> localhost - Blue Coat SG-VA Series> **shutdown** If prompted... "shut down the appliance?" [no,yes] **yes**  Wait for... "It is now safe to power off the system." localhost - Blue Coat SG-VA Series> Press **Ctrl+]** telnet> **send escape** localhost(config-applications)# **stop** <app-name> localhost(config-applications)# **exit** localhost(config)# **exit**

**e.** To power off the host appliance, enter: localhost# **shutdown**

When prompted... "shut down the appliance?" [no,yes] **yes Warning:** Do not power off the appliance with the soft power switch or by removing the power cables. Abruptly removing power can result in data loss.

Always use the **shutdown** command to power off the host appliance.

# 7 Mount the Appliance

The appliance includes a slide-rail kit that allows the appliance to be mounted in a four- or two-post equipment rack. For complete instructions, refer to the mounting instructions included with the slide-rail kit.

**Caution:** Before mounting the appliance, observe the following cautions.

- **•** Power off the appliance and disconnect all cables.
- **•** Verify that the weight of the system does not exceed the rack's fully populated weight limit. For more information, refer to the manufacturer's instructions included with the rack.
- **•** For weight stability, load the rack from the bottom up.
- **•** Read the "Rack Mount Warnings" section of the *SSP-S410 Appliance Guide*, available at: [techdocs.broadcom.com](http://techdocs.broadcom.com)
- **•** Take adequate safety and grounding measures to avoid creating an electrical shock hazard and to prevent bodily injury.
- **•** The appliance is heavy. A two-person lift or mechanical aid is recommended to lift the appliance from the carton and install it in the rack.
- **•** Do not place objects on the appliance or use it as a work surface. Its mounting hardware does not support additional weight.

To mount the appliance in a four-post rack:

- **a.** Disassemble the two slide-rail assemblies by fully extending each slide rail while pressing the release tabs.
- **b.** Attach the two inner chassis rails to the appliance by aligning and inserting the chassis's mounting posts in the rail holes, then slide the rails toward the rear of the chassis until they snap into place. Secure each rail with one M4x4L screw.
- **c.** Attach the two outer slide rails to the equipment rack by unlocking the rail's safety latches and inserting the bracket tabs in the post's square holes. Lock the safety latches the brackets to secure the rails.
- **d.** Insert the appliance into the equipment rack by aligning the chassis rails (attached to the appliance) with the slide rails in the rack. Gently slide the appliance all the way into the rack while pressing the release tabs.
- **e.** Tighten the thumbscrews on the retaining ears to secure the appliance.
- **f.** If applicable, reconnect the cables as in **Step 2—Connect Cables**, and verify the appliance is functioning as in **Step 3—Power On the Appliance and Verify LEDs**.

#### Technical Support

- **•** Go to: [support.broadcom.com/security](http://support.broadcom.com/security)
- Licenses and Downloads
- **•** Go to: [support.broadcom.com/security](http://support.broadcom.com/security)
	- **•** Click **My Entitlements**.
	- **•** Enter your **Username** and **Password** and click **Sign In**.
	- **•** Enter the **Serial Number**, **Site ID**, or **Email** associated with the appliance.
	- **•** For software downloads, click the **Downloads** icon.
	- **•** For licenses and appliance management, click the **License** icon.

# **Documentation**

- **•** For S410 documentation, go to [techdocs.broadcom.com](http://techdocs.broadcom.com) and enter and select **Hardware Appliances** in the search field, then on the Hardware Appliances page, click **S410 Series Appliance Guides**.
- **•** For ISG documentation, go to [techdocs.broadcom.com](http://techdocs.broadcom.com) and enter **Integrated Secure Gateway** in the search field.

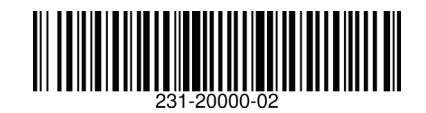